# Google Analytics 4 Implementation – Web

## <span id="page-0-0"></span>About

This document describes the steps required to implement and configure a Google Analytics 4 property for a website only. App implementations are outside the scope of this document.

The configurations are not intended to be an exhaustive measurement plan implementation but more an illustration of the essential foundation for good data collection within GA4.

I have assumed familiarity with Universal Analytics and a moderate level of technical expertise including familiarity with Google products such as Google Tag Manager and tagging/tracking concepts.

The process described can be applied to most types of website including transactional ecommerce sites.

Do not expect to see detailed descriptions of the various "explore" custom reporting options, the intention here is to ensure that your base config is collecting data accurately to enable you to trust the data when diving into these features yourself.

Feel free to use/reuse this document provided you credit/reference:

Dan Coleman Coleman Marketing Limited https://www.linkedin.com/in/danielmcoleman/

## **Table of Contents**

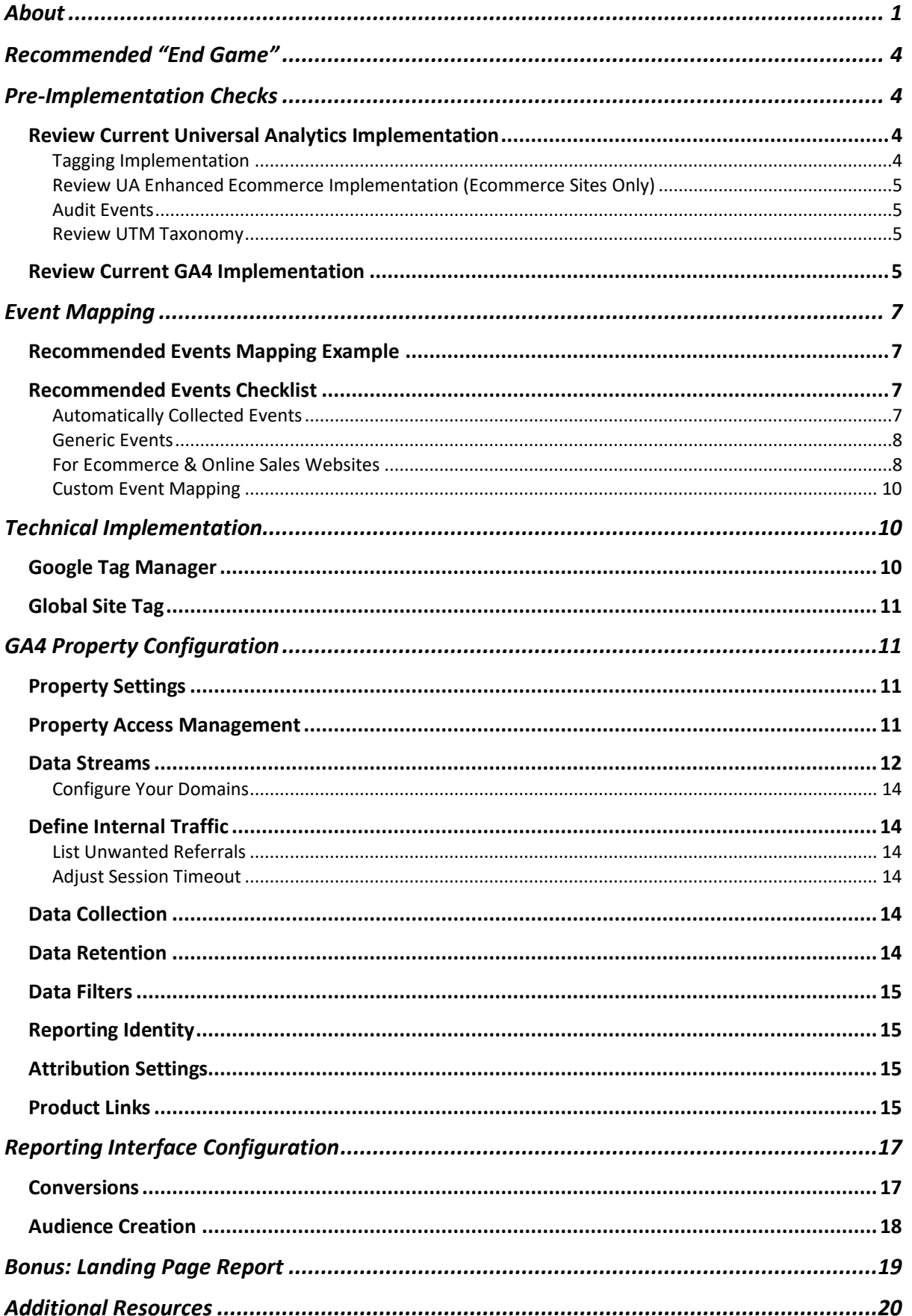

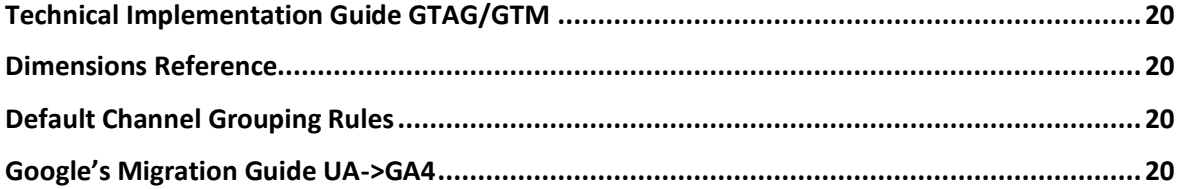

## <span id="page-3-0"></span>Recommended "End Game"

In almost all instances at time of writing (March 2022) the best practice configuration for Google Analytics on web is

- Google Tag Manager (gtm) implemented with a complete Enhanced Ecommerce dataLayer (Universal Analytics) if required, and additional dataLayer for GA4 specific events
- Universal Analytics fully implemented with a complete Enhanced Ecommerce implementation if required via Google Tag Manager
- Google Analytics 4 (GA4) implemented in parallel via Google Tag Manager

The process described in this document will assume this is the desired implementation however it should be noted that in some instances it is preferable to implement tags directly on the webpage using the Global Site Tag (gtag). For detailed developer documentation on both gtag and gtm please see the Additional Resources section at the end of this document.

Other 3<sup>rd</sup> Party tag management solutions are outside the scope of this document.

## <span id="page-3-1"></span>Pre-Implementation Checks

#### <span id="page-3-2"></span>Review Current Universal Analytics Implementation

#### <span id="page-3-3"></span>Tagging Implementation

How are the current tags Universal Analytics tags implemented? There are 3 options:

#### *Direct Implementation via analytics.js*

This should have been migrated to gtag or gtm several years ago. Recommend updating to Google Tag Manager.

#### *Direct Implementation via Global Site Tag*

The majority of businesses who have left decisions over tagging to their web developers will have this implementation. It is possible to extend gtag to support GA4 however the additional effort required is typically greater than removing gtag and replacing with a gtm implementation.

Google Tag Manager will be a more versatile long term solution as it supports tags from non-Google properties. Additionally, server side gtm is increasingly likely to become an important part of measurement infrastructure in the future cookieless web so I recommend taking the opportunity to migrate.

*Implementation via Google Tag Manager* This is the preferred solution in almost all cases

#### <span id="page-4-0"></span>Review UA Enhanced Ecommerce Implementation (Ecommerce Sites Only)

Google Analytics 4 utilises a number of events similar to the Enhanced Ecommerce events in Universal Analytics. Check whether the following Enhanced Ecommerce events are being tracked:

- Product Impressions
- Product Clicks
- Product Detail Views
- Product Add To Cart
- Product Remove From Cart
- Checkout Steps
- Purchases

#### <span id="page-4-1"></span>Audit Events

Document the custom events currently being collected in Universal Analytics and validate use cases with the client. Identify those which need to be migrated. The GA4 measurement philosophy is very different to UA and the more that can be done to reduce dependency on legacy custom events the easier clients find it to adapt to the new methodology.

#### <span id="page-4-2"></span>Review UTM Taxonomy

GA4 does not currently offer the capability to modify the default channel groupings, with session/medium/campaign being the preferred mechanisms for grouping traffic. This means the UTM taxonomy is more important than ever, and it is essential that clients are using it consistently.

Common indicators that clients may need a refresher or support in refining their UTM taxonomy in the UA Acquisition reports are:

- Medium and Source being used interchangeably
- (not set) in Source, Medium, or Campaign fields
- Purpose of the fields being misunderstood e.g. Source should refer to the source platform or referrer (e.g. facebook), Medium should refer to the marketing medium (e.g. "banner")

In some cases, it may be necessary to modify the utm taxonomy to match default channel grouping expectations. A full list of [default channel grouping utm conditions can be found](https://support.google.com/analytics/answer/9756891)  [here](https://support.google.com/analytics/answer/9756891)

#### <span id="page-4-3"></span>Review Current GA4 Implementation

If the client has already implemented GA4 check that it is receiving required events. At this stage an initial scan of the following reports should indicate whether there are standard fields which are missing data:

• Reports > Engagement > Events report, the following automatically collected events should be in place as a minimum and the event counts should be comparable to the Page Views and Sessions in the Universal Analytics property for the same period.

Note it is unlikely that there will be an exact match, but a similar magnitude should give you confidence that the base tracking is in place

- o page\_view
- o first\_visit
- Engagement > Conversions report, if the website has an identifiable macroconversion e.g. an ecommerce purchase or a registration this table should be populated
- Monetization > Ecommerce Purchases, if the website is an ecommerce website, then this table should be fully populated with data in each of the following columns:
	- o Item Name
	- o Item Views
	- o Add-to-Basket
	- o Basket-to-view rate
	- o E-commerce purchases
	- o Purchase-to-view rate
	- o Item purchase quantity

There are a number of additional recommended events which may need to be mapped depending on the website, these are covered in the following section.

## <span id="page-6-0"></span>Event Mapping

Events were often used in Universal Analytics for custom measurement plans however they tended to be freeform in use.

In GA4 everything is an event, this means that to get the most out of the platform you need to ensure that your events follow Google's expected structure. There are several recommended events, and these should be mapped to web behaviours. Only when website functions have been mapped correctly to expected events should you consider defining custom events.

Use the Recommended Events Checklist below to complete the Event Mapping exercise for your web property

#### <span id="page-6-1"></span>Recommended Events Mapping Example

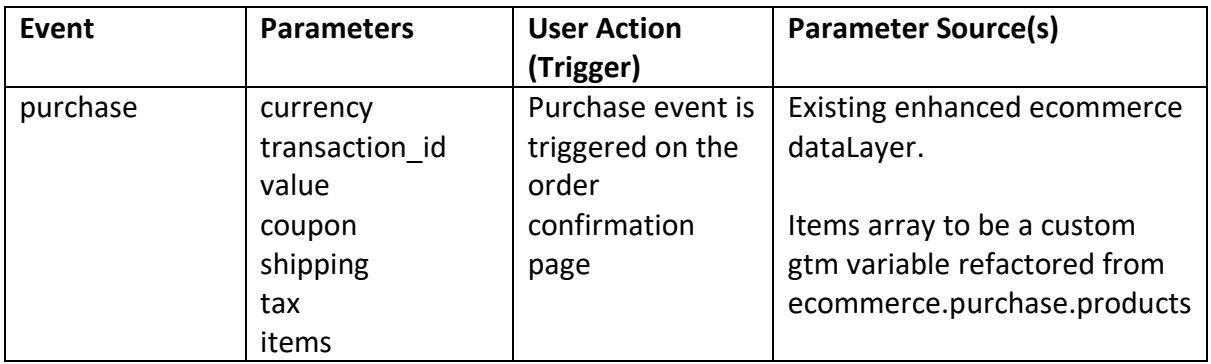

An example of how to complete the Recommended Events Checklist

### <span id="page-6-2"></span>Recommended Events Checklist

The following are the recommended events for most web properties. If the site does not offer specific functionality (e.g. ecommerce, registration, search) the events can be ignored, however it is essential that all appropriate events are mapped in the table below

For further detail on the expected parameter values please refer to [Google's documentation](https://support.google.com/analytics/answer/9267735?hl=en)

#### <span id="page-6-3"></span>Automatically Collected Events

The following events are automatically collected and do not require a custom event mapping

- Click
- File Download
- Page View
- Scroll
- Video Plays
- On Site Search

#### <span id="page-7-0"></span>Generic Events

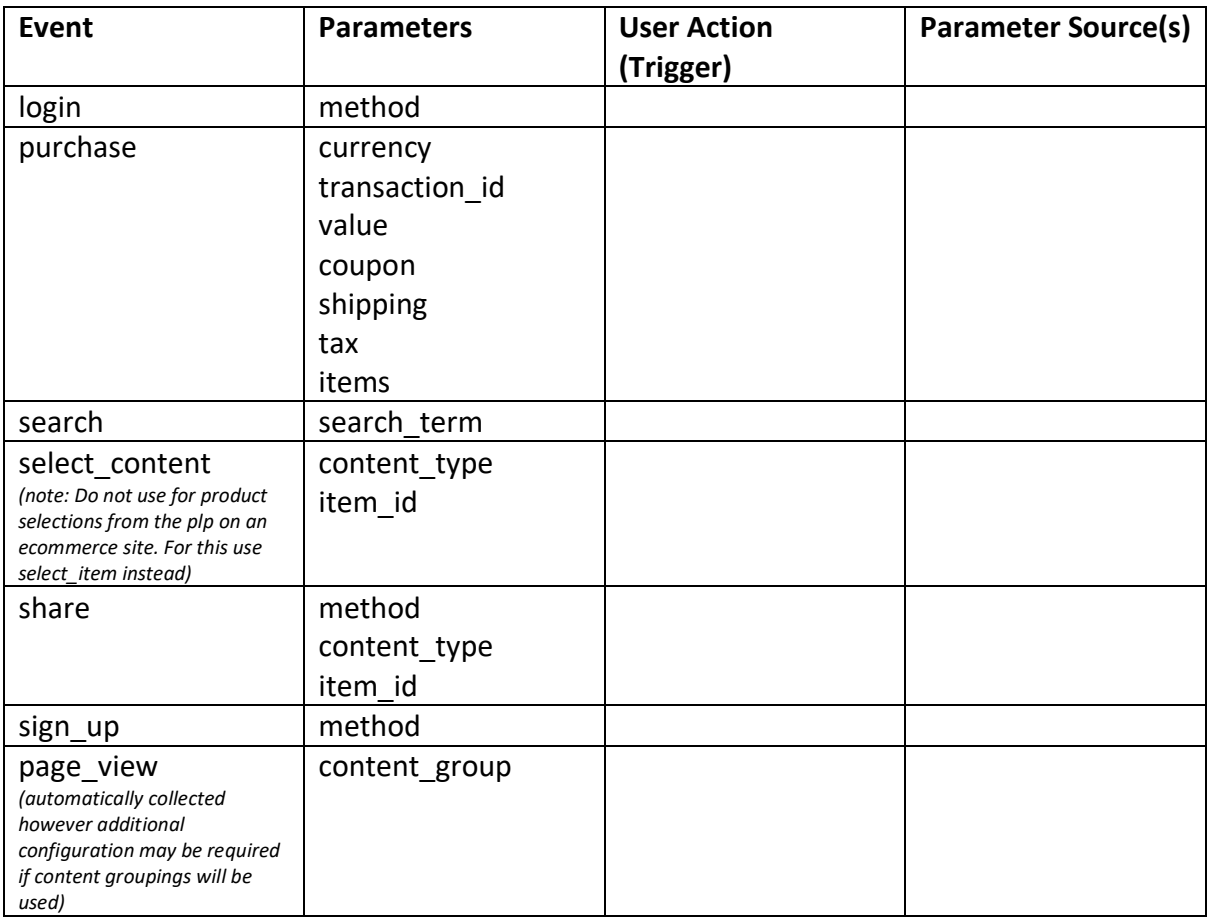

## <span id="page-7-1"></span>For Ecommerce & Online Sales Websites

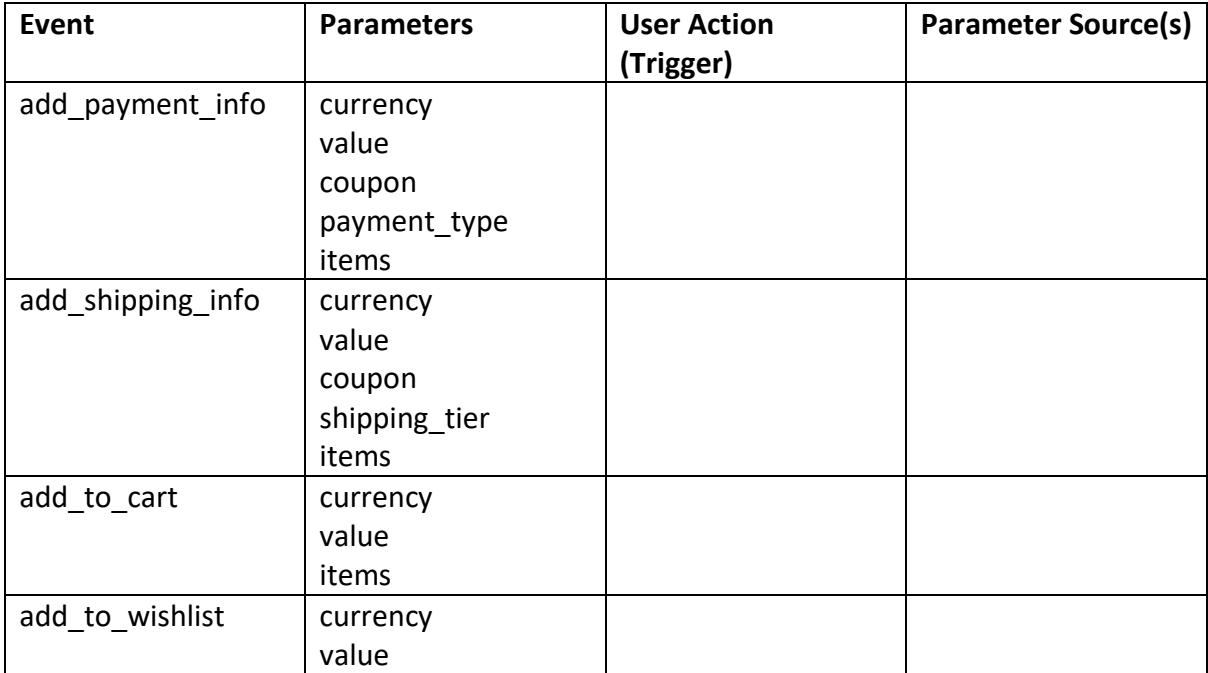

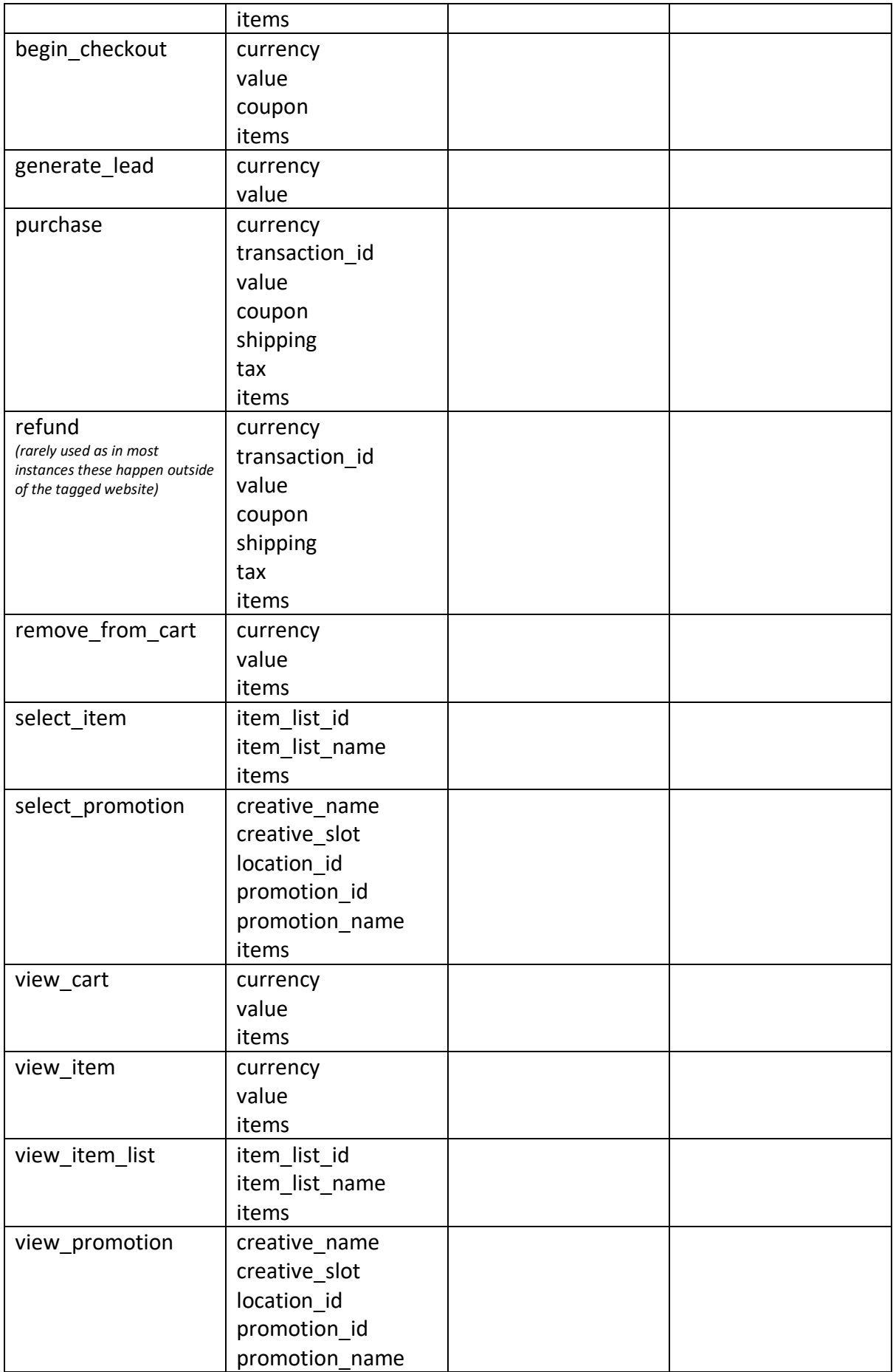

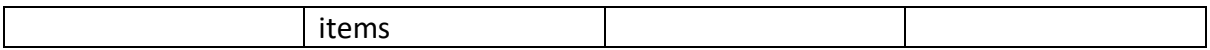

#### <span id="page-9-0"></span>Custom Event Mapping

Use the table below to define custom events not covered above

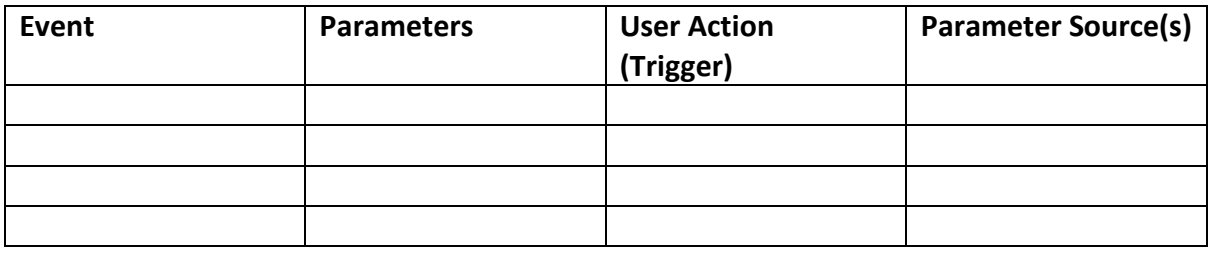

## <span id="page-9-1"></span>Technical Implementation

Using the data collected in the Event Mapping section it should now be possible to create technical briefs for the web development team to ensure that all required events are being sent to Google Analytics 4.

#### <span id="page-9-2"></span>Google Tag Manager

GTM has 2 out of the box tag templates for GA4 and these should be used in all instances. The basic steps to implementation are:

- 1. Create your GA4 property in your Google Analytics account
- 2. Note the measurement id
- 3. In GTM create a GA4 Configuration Tag using this measurement id and an "All Pages" trigger
- 4. Optional: On ecommerce websites that already have a good Universal Analytics Enhanced Ecommerce implementation with a standard dataLayer I recommend importing the EEC dataLayer Builder for GA4 template by matteo-zambon-gtm from the gtm template gallery. Use this template to create 2 custom variables which can be used to configure triggers and event tags for GA4:
	- a. EEC -> GA4 Events
	- b. EEC -> GA4 Items
- 5. Using standard GA4 variables, triggers, and the Google Analytics: GA4 Event tag create the events you identified in the Event Mapping section. The majority of migrations can be completed in Google Tag Manager with little to no support from your web developers. If additional event or dataLayer pushes are required please see the developer links at the end of this document.
- 6. Publish the container and ensure that the Realtime report in GA4 is collecting data (this could take up to 30 minutes)

## coleman marketing.

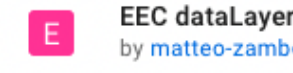

EEC dataLayer Builder for GA4 by matteo-zambon-gtm V

 $\rightarrow$ ADDED

#### <span id="page-10-0"></span>Global Site Tag

The Global Site Tag will require developer support to implement. The process is as follows:

- 1. Create your GA4 property in your Google Analytics account
- 2. Copy the Global Site Tag script and ask your web developers to add it to the <head> section of the website
- 3. Brief your web developer to create the events identified above by following the [Google Developer Documentation](https://developers.google.com/analytics/devguides/collection/ga4/reference/events)
- 4. After deployment ensure that the Realtime report in GA4 is collecting data (this could take up to 30 minutes)

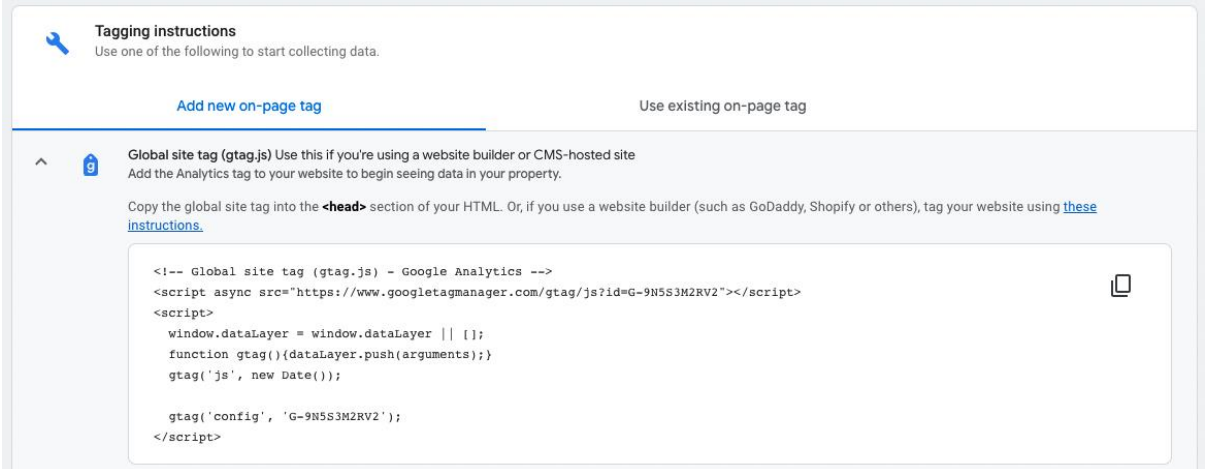

Once all events and technical implementation is complete and sending data to your GA4 property the next step is to configure the property itself.

## <span id="page-10-1"></span>GA4 Property Configuration

Having configured the technical implementation, the next step is to configure the Google Analytics property itself. In your Google Analytics 4 property select the gear option and check/apply the following configurations

#### <span id="page-10-2"></span>Property Settings

These should have been set up during property creation but ensure that the time zone and currency is correct

#### <span id="page-10-3"></span>Property Access Management

Ensure that access to the property is limited to those who need it, there are no shared logins, and admin access is controlled

#### <span id="page-11-0"></span>Data Streams

Ensure your web data stream is showing as "Receiving Traffic.."

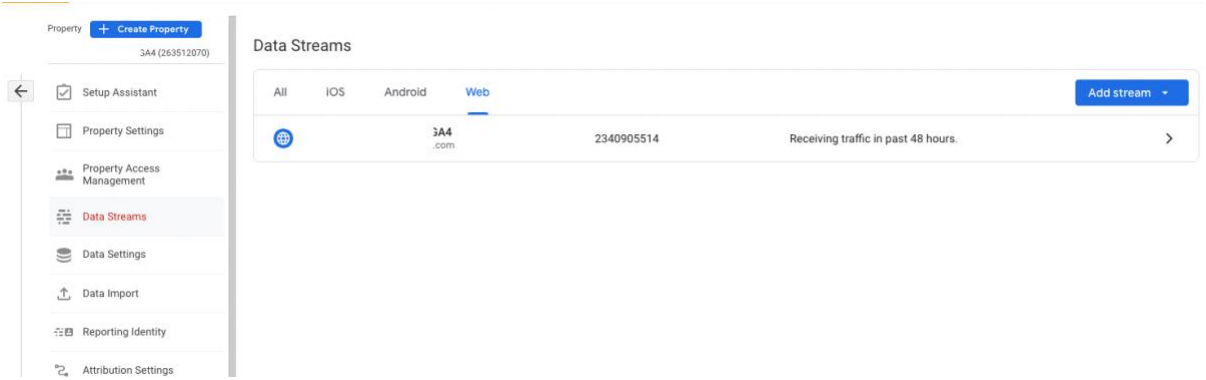

Click the arrow/chevron icon on the right and configure the web stream as follows:

Toggle "Enhanced Measurement" to On

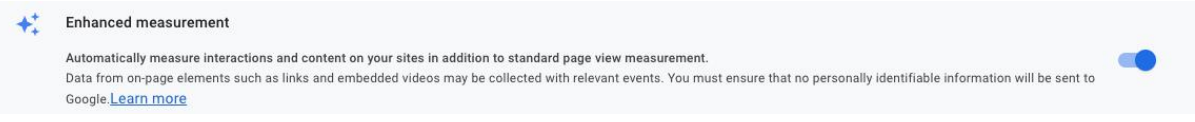

Select the Gear icon and enable any required enhanced measurement events

## coleman marketing.

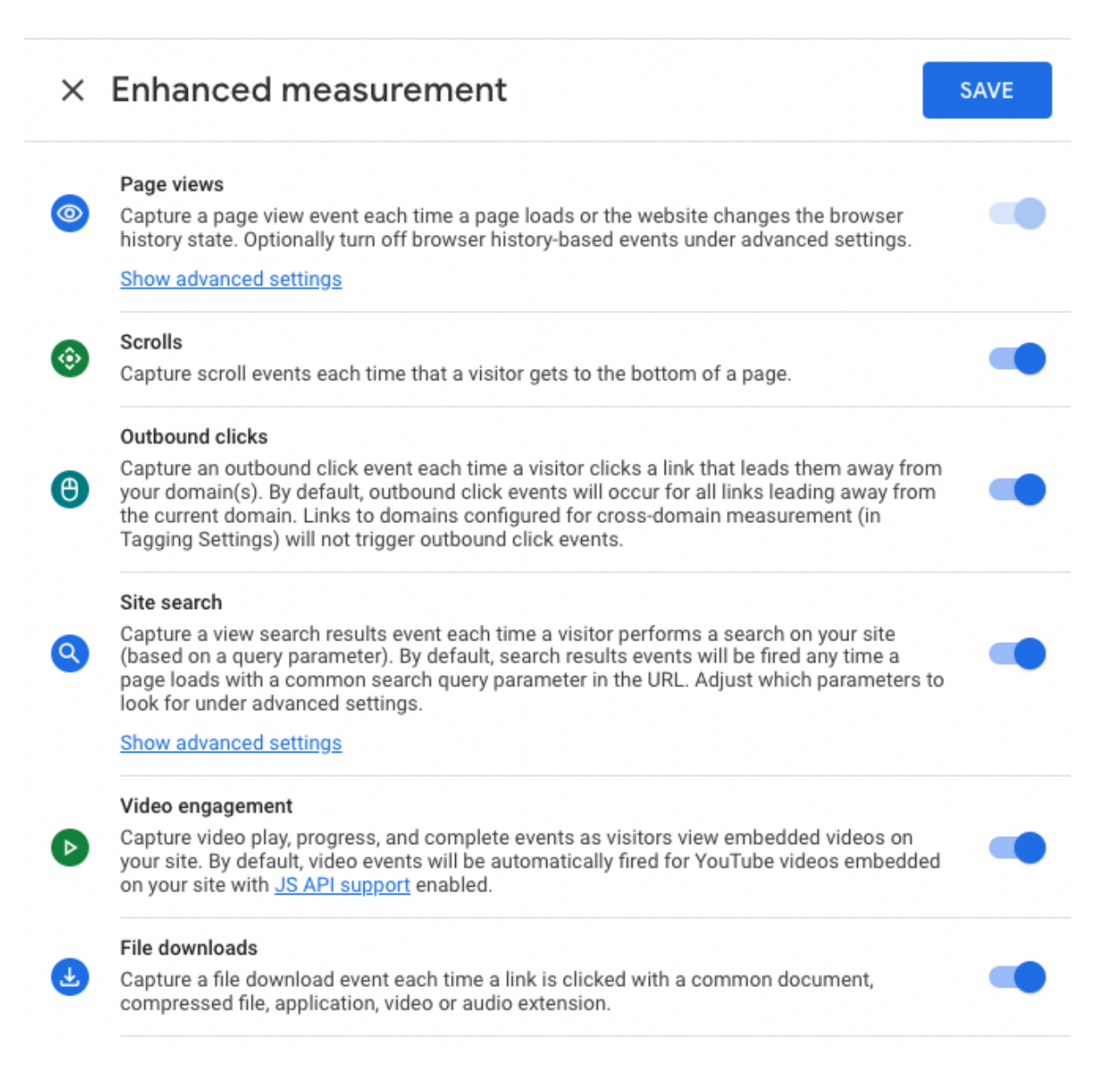

#### Expend the Site Search advanced settings and add the search query parameter that your site uses

#### Site search

O.

Capture a view search results event each time a visitor performs a search on your site (based on a query parameter). By default, search results events will be fired any time a page loads with a common search query parameter in the URL. Adjust which parameters to look for under advanced settings.

#### **Hide advanced settings**

#### Search Term Ouerv Parameter (?)

Specify up to 10 parameters in order of precedence, separated by commas. Only the first matching parameter will be used.

q,s,search,query,keyword

#### Additional Query Parameters ?

Specify up to 10 parameters separated by commas. (Case insensitive)

Select "More Tagging Settings" from the bottom of the page and configure the following sections

#### <span id="page-13-0"></span>Configure Your Domains

If you are using cross-domain tracking (i.e. the measurement id is deployed across multiple web properties with different subdomains or hostnames) add all domains that your tracking script is deployed on to this section

#### <span id="page-13-1"></span>Define Internal Traffic

Use this section to exclude any internal, agency, or monitoring tool IP addresses. This is the equivalent of an Exclude IP filter in Universal Analytics

#### <span id="page-13-2"></span>List Unwanted Referrals

Ensure any 3rd party payment processors or other 3 party domains that may interrupt a session are included in here.

For example, a customer comes to the site via an SEO click but makes a purchase using Paypal which redirects the customer temporarily to the paypal.com domain before redirecting them back to the order confirmation page. It is not desirable to record paypal.com as a referrer and therefore the PayPal domain should be added to this section.

Note: you should not include your own internal domains in this section

For more information on unwanted referrals review the [Google documentation](https://support.google.com/analytics/answer/10327750)

#### <span id="page-13-3"></span>Adjust Session Timeout

Check that the session timeout has not been adjusted from 0 hours, 30 minutes and that the timer for engaged sessions remains at 10 seconds.

#### <span id="page-13-4"></span>Data Collection

Check that Google Signals has been enabled.

Expand the User Data Collection Acknowledgement section and confirm.

#### <span id="page-13-5"></span>Data Retention

Change the Event Data Retention to 14 months

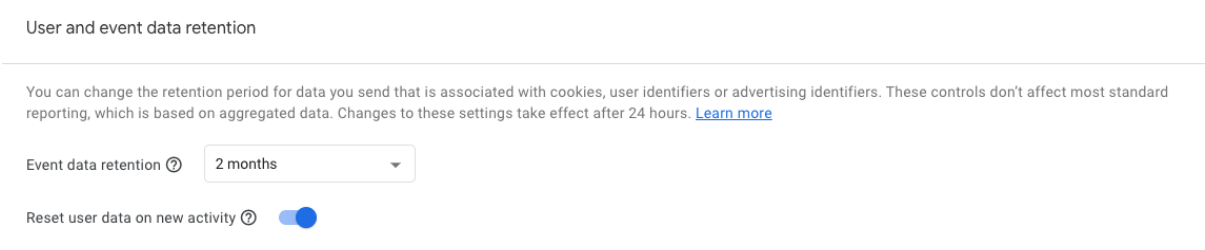

#### <span id="page-14-0"></span>Data Filters

If you added an internal traffic rule to the internal traffic definitions under the web stream details you will need to set the Internal Traffic rule from Testing to Active

#### <span id="page-14-1"></span>Reporting Identity

Set the Default Reporting Identity to "By User ID and Device"

#### <span id="page-14-2"></span>Attribution Settings

The recommended attribution settings are as follows and should be left as-is in most cases, however it is worth highlighting that this means that potentially the attribution model will not be fully operational for 90 days.

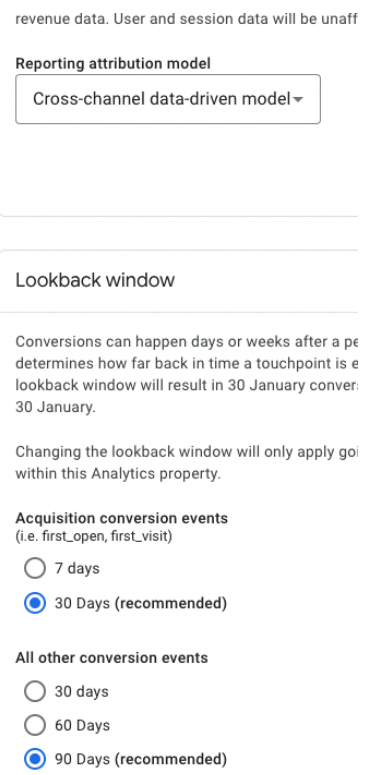

#### <span id="page-14-3"></span>Product Links

Ensure that the appropriate links are created for Google Ads, Search Console, Merchant Center etc.

Note: The Search Console reports are not enabled in the property by default. Make sure you enable these from Reports > Library and then publish the Search Console collection

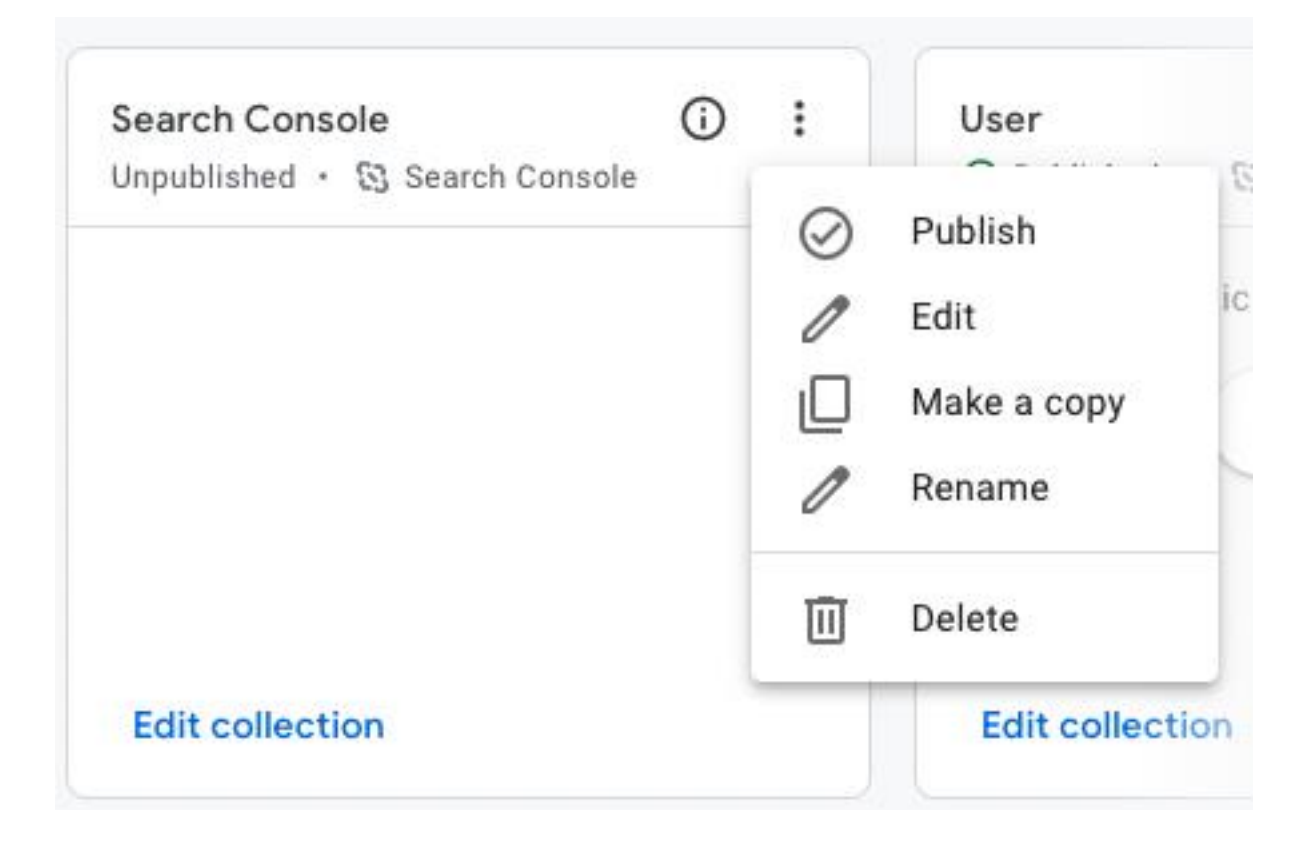

## <span id="page-16-0"></span>Reporting Interface Configuration

#### <span id="page-16-1"></span>Conversions

Use the Configuration section to define any events that should be considered conversions.

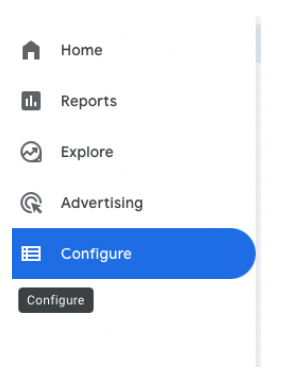

Ecommerce purchase events will be automatically marked as conversions, but any event can be marked as a conversion depending on which on-site events are considered conversion within your business (for example an account sign-up)

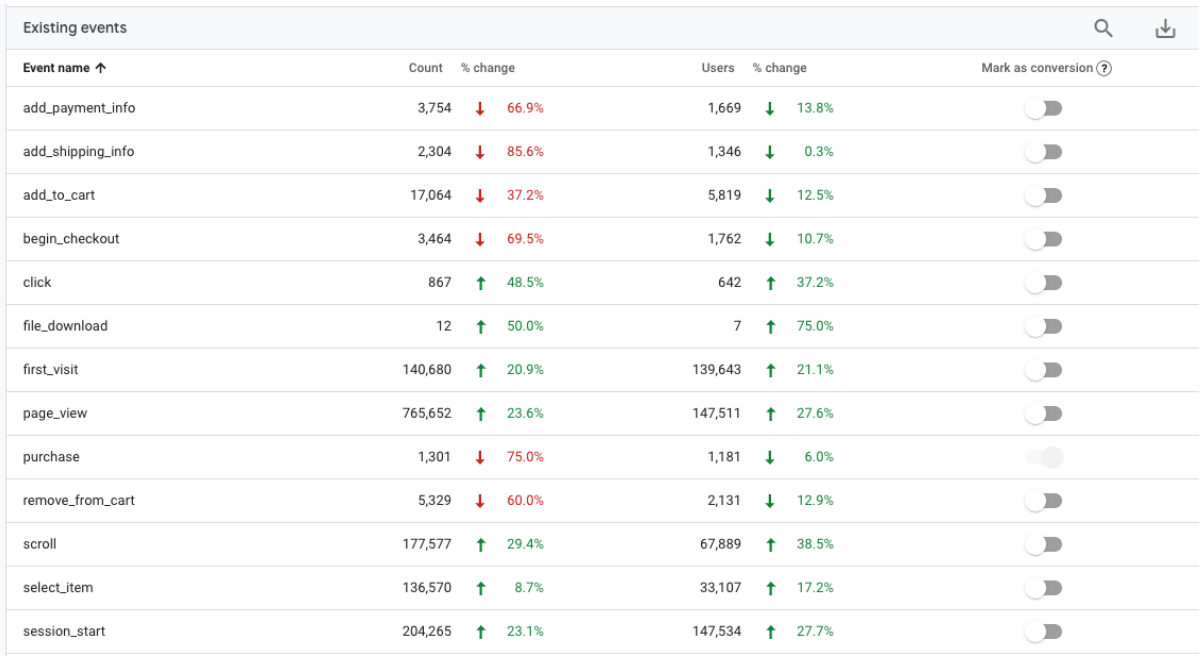

### <span id="page-17-0"></span>Audience Creation

Audiences are best thought of as analogous to Segments in Universal Analytics, however due to the new multi-session measurement they can also take on many of the characteristics we traditionally associate with cohorts, for example

- All users who were first acquired by a specific campaign
- All users acquired by the Organic Search channel after a specific date

The audience requirements will vary from client to client however some common requirements include

- As we are no longer able to modify the default channel grouping it may be necessary to replicate previous UA channel grouping settings as audiences, for example paid social campaigns are often tagged in a way typically not recognised by Google Analytics and it is not always feasible to change the utm at source. It may therefore be desirable to create a "Paid Social" audience that includes all the source/medium conditions that you need to consider for Paid Social
- Creating audiences for your most important channels, even if they are just using the default channel grouping setting can be a time saver when selecting them from the Comparisons list as choosing a comparison by Audience Name is the first option, whereas you need to scroll to find the default channel grouping.
- Audiences should also be used to combine Channel+Geographical conditions, for example "Users Users From The UK Acquired by Organic Search"
- I also recommend creating a "High Value Customers" audience based on LTV > a value that is appropriate for your business

Note that when you first create an audience it can take 24-48 hours to fully populate.

## <span id="page-18-0"></span>Bonus: Landing Page Report

Although a detailed discussion of each report is out of scope for this document one of the most common complaints about GA4 is that the Behaviour > Landing Pages report has no direct equivalent and is one of the most used reports in Universal Analytics after the Acquisition > All Traffic > Channels report. It can however be replicated fairly closely as follows:

- 1. Click on Explore, and create a blank exploration
- 2. In the Variables column add the following Dimensions (click '+' and import)
	- a. Page Path + Screen Class
	- b. Event Name
- 3. In the Variables section add the following Metrics
	- a. Sessions
- 4. Drag the Page Path dimension to the Rows section
- 5. Drag the sessions metric to the Values section
- 6. Drag event name to the Filters section
	- a. Set the filter to "Exactly Matches" session\_start
- 7. Set any other tab settings, e.g. number of rows
- 8. Add any other useful metrics e.g. Engagement Rate
- 9. If you want a landing page report for a specific channel
	- a. Import the Session Default Channel Grouping dimension
	- b. Add it to the filter, exact match "Organic Search" or "Paid Search" etc.
- 10. Complete the Exploration Name field (top left)

This will give you a basic landing page report. To access the report in future click the Explore tab and it will be listed as an option.

## <span id="page-19-0"></span>Additional Resources

The following further reading may be useful when implementing the recommendations in this guide

<span id="page-19-1"></span>Technical Implementation Guide GTAG/GTM

<span id="page-19-2"></span>[https://developers.google.com/analytics/devguides/collection/ga4/ecommerce?client\\_type=gtag](https://developers.google.com/analytics/devguides/collection/ga4/ecommerce?client_type=gtag) Dimensions Reference

[https://support.google.com/analytics/answer/9143382#attribution&demographics&ecommerce&ev](https://support.google.com/analytics/answer/9143382#attribution&demographics&ecommerce&event&gaming&general&geography&link&other&page-screen&platform-device&publisher&time&traffic-source&user&user-lifetime&video&zippy=%2Cpage-screen) [ent&gaming&general&geography&link&other&page-screen&platform](https://support.google.com/analytics/answer/9143382#attribution&demographics&ecommerce&event&gaming&general&geography&link&other&page-screen&platform-device&publisher&time&traffic-source&user&user-lifetime&video&zippy=%2Cpage-screen)[device&publisher&time&traffic-source&user&user-lifetime&video&zippy=%2Cpage-screen](https://support.google.com/analytics/answer/9143382#attribution&demographics&ecommerce&event&gaming&general&geography&link&other&page-screen&platform-device&publisher&time&traffic-source&user&user-lifetime&video&zippy=%2Cpage-screen)

<span id="page-19-3"></span>Default Channel Grouping Rules

<https://support.google.com/analytics/answer/9756891>

<span id="page-19-4"></span>Google's Migration Guide UA->GA4

[https://support.google.com/analytics/answer/10607999?hl=en&ref\\_topic=10737980](https://support.google.com/analytics/answer/10607999?hl=en&ref_topic=10737980)